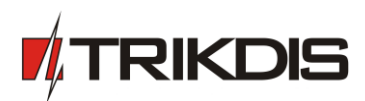

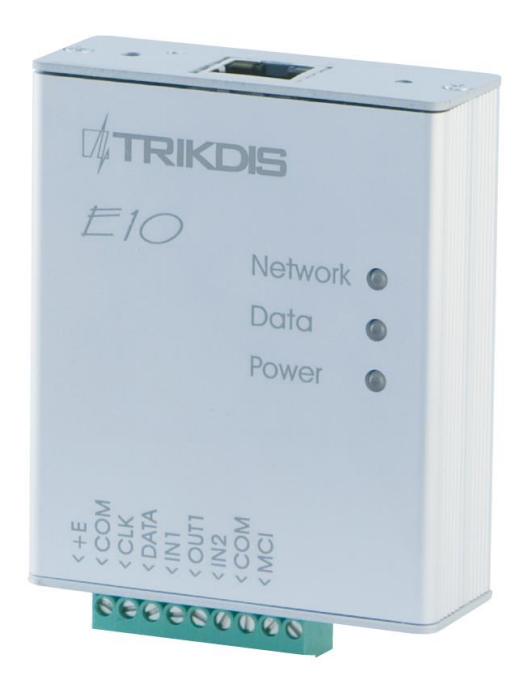

# **Ethernet modules** *E10* **and** *E10C*

*(firmware versions E10 v121018 and E10C v121116 or higher)*

**User manual**

JSC "UAB "TRIKDIS" Draugystės str. 17, LT-51229 Kaunas LITHUANIA E-mail: [info@trikdis.lt](mailto:info@trikdis.lt) Webpage: [www.trikdis.lt](http://www.trikdis.lt/)

### **Table of contents**

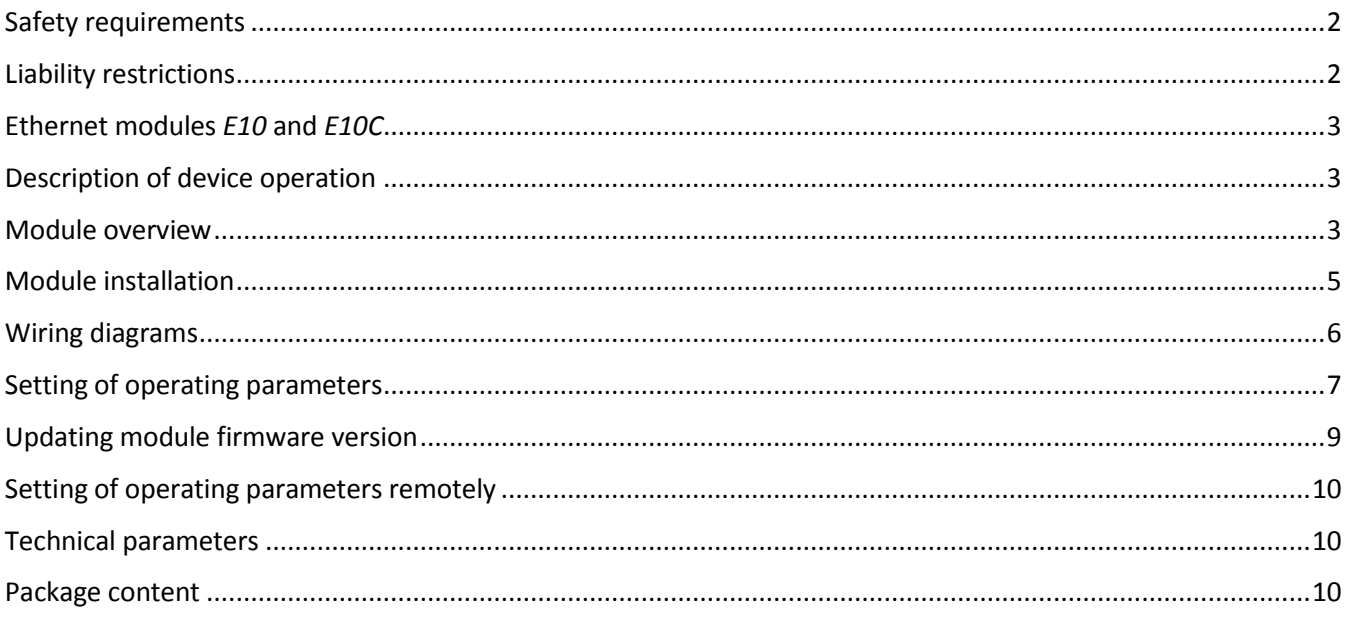

## <span id="page-1-0"></span>**Safety requirements**

Please read this manual carefully before using the security modules *E10* and *E10C*.

Security modules *E10* and *E10C* should be installed and maintained by qualified personnel, having specific knowledge regarding the functioning of GSM devices and safety requirements. The device must be disconnected from external power supply source before starting device installation.

Modules *E10* and *E10C* should be mounted in places with restricted access and in safe distance from any sensitive electronic equipment. The device is not resistant to mechanical effects, dampness and hazardous chemical environment.

## <span id="page-1-1"></span>**Liability restrictions**

- When buying the Device, the Buyer agrees that the Device is a part of a security system of premises, which sends messages about security system status. The Device, when installed, does not diminish the probability of burglary, fire, intrusion or other breach of premises.
- When buying the Device, the Buyer agrees that the Device supplied by UAB "TRIKDIS" fully meets his requirements for intended use.
- UAB "TRIKIDIS" provides no guarantees that the Device shall function as declared if the Device is installed and used not according to its original purpose, user manual and relevant electronic and technical conditions.
- UAB "TRIKDIS" is in no way associated with GSM/GPRS/Internet service providers (operators), thus UAB "TRIKDIS" is in no way responsible for any defects in Device operation if they have occurred because of the loss of GSM/GPRS/Internet connection, or because of other defects in the service provider network.
- UAB "TRIKDIS" has no control and is not responsible for the prices and marketing of network services provided by the GSM/GPRS/Internet service providers.
- User manual of the Device can contain technical inaccuracies, grammatical or typographical errors. UAB "TRIKDIS" reserves the right to correct, update and/or change information in the installation manual.

### <span id="page-2-0"></span>**Ethernet modules** *E10* **and** *E10C*

Ethernet modules *E10* and *E10C* are designed to transmit messages from security control panel at a secured object to a monitoring station through Internet connection.

The module *E10* is applied for sending of *DSC*, *Pyronix*, *Caddx* control panels data bus signals and *Paradox, Secolink* control panels *Serial* output signals.

The module E10C is applied for sending messages of connected security panel when its PGM output state changes.

- Messages are transmitted to one IP address of monitoring station by TCP/IP or UDP/IP protocol;
- In case of communication failure with the main IP address, it switches transmitting of messages to backup IP address;
- Data transmission contains information in Contact ID codes;
- Two access levels for setting of operating parameters;
- Setting of operating parameters is implemented with the software *Econfig* while connected via USB or Internet connection*.*

### <span id="page-2-1"></span>**Description of device operation**

Module E10 is compatible with control panels of five manufacturers and interfaces C11, C14, C15 and CZ6. When connected to a *DSC, Caddx, Pyronix* control panel data bus or *Paradox, SecoLink* control panel *Serial* output, or to any of the supported interfaces, the module receives its messages and transmits them to a specified IP address or domain of the monitoring station IP receiver. If a message fails to be transmitted to the IP receiver, the module *E10* will send it to backup IP address or domain of backup IP receiver.

When module *E10C* is connected to PGM outputs of control panel, it will send messages about state changing of external circuits connected to *IN1-IN4* inputs. Messages are transmitted to a specified IP address or domain of the monitoring station IP receiver. If a message fails to be transmitted to the IP receiver, the module *E10C* will send it to backup IP address or domain of backup IP receiver.

IP receiver of the monitoring station monitors connection with modules *E10* and *E10C* by periodically receiving *PING* signals of the modules.

The state of PGM output *OUT1* of the modules *E10* and *E10C* can change after particular event occurs, for example: Internet connection is lost.

<span id="page-2-2"></span>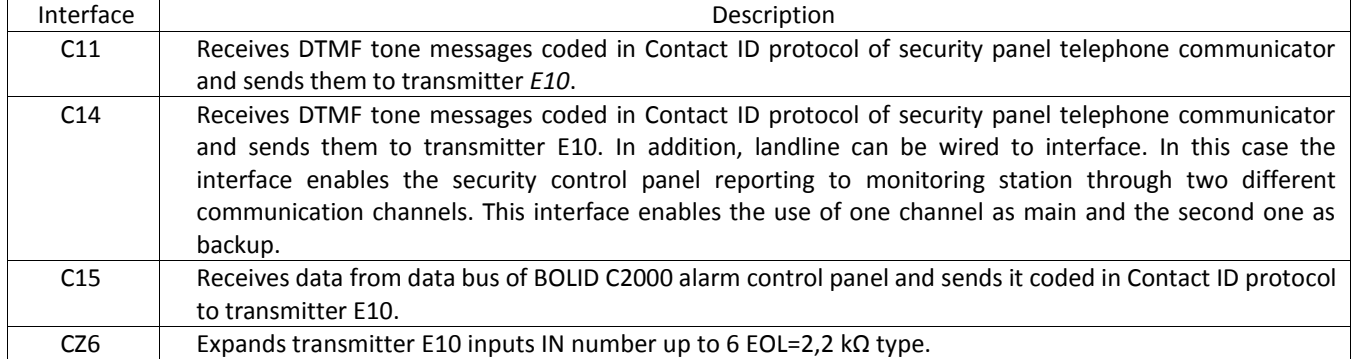

*The use of interface*

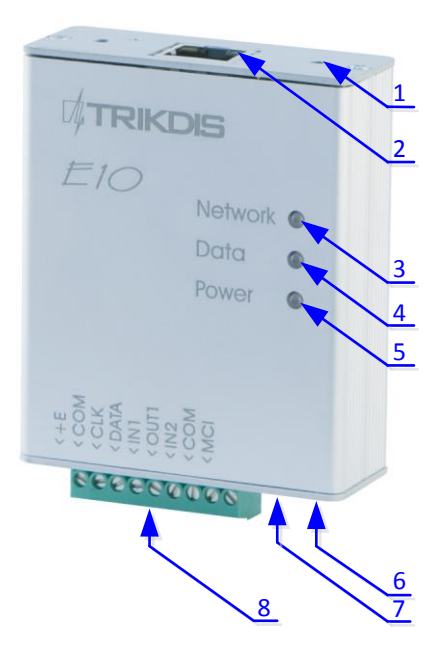

- 1 Holes to fasten the module (2 x M3)
- 2 Network socket RJ45
- 3 Indicator "**Network**"
- 4 Indicator "**Data**"
- 5 Indicator "**Power**"
- 6 USB socket
- 7 Switch "**Reset**"
- 8 Terminal block

## **Terminal block description**

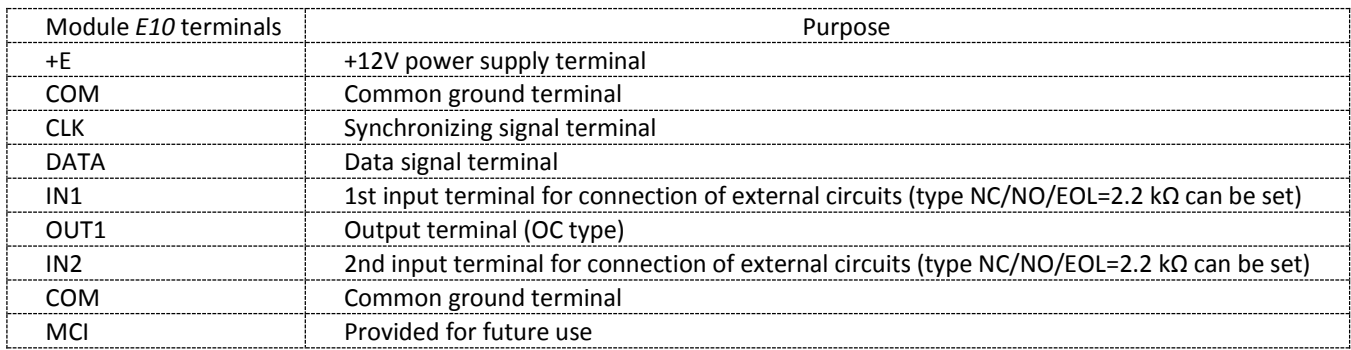

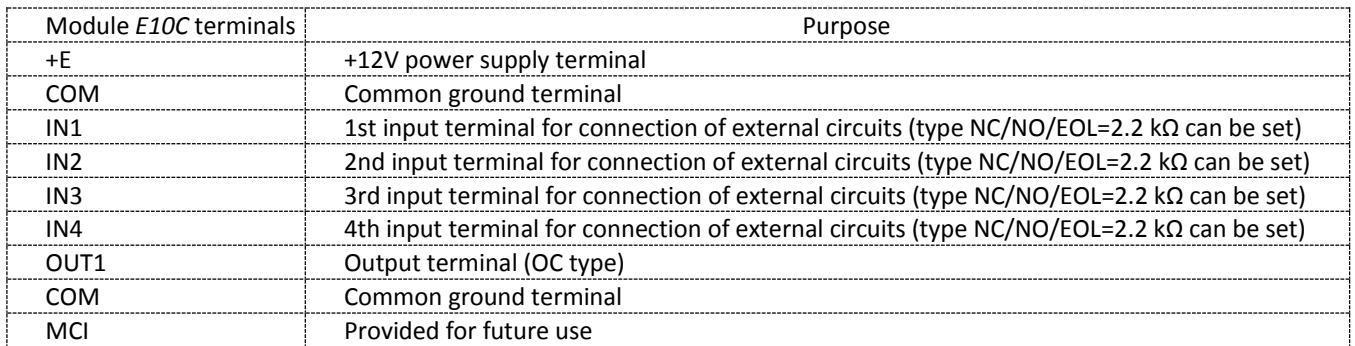

## **Light indication**

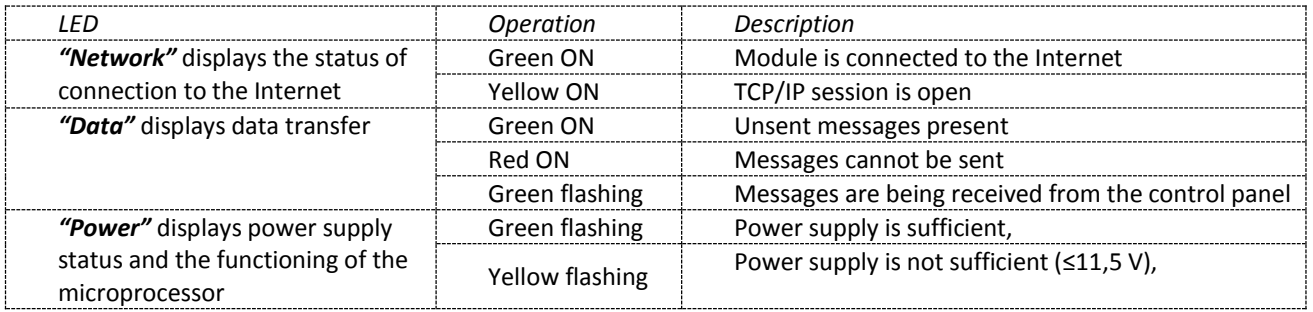

## <span id="page-4-0"></span>**Module installation**

<span id="page-4-1"></span>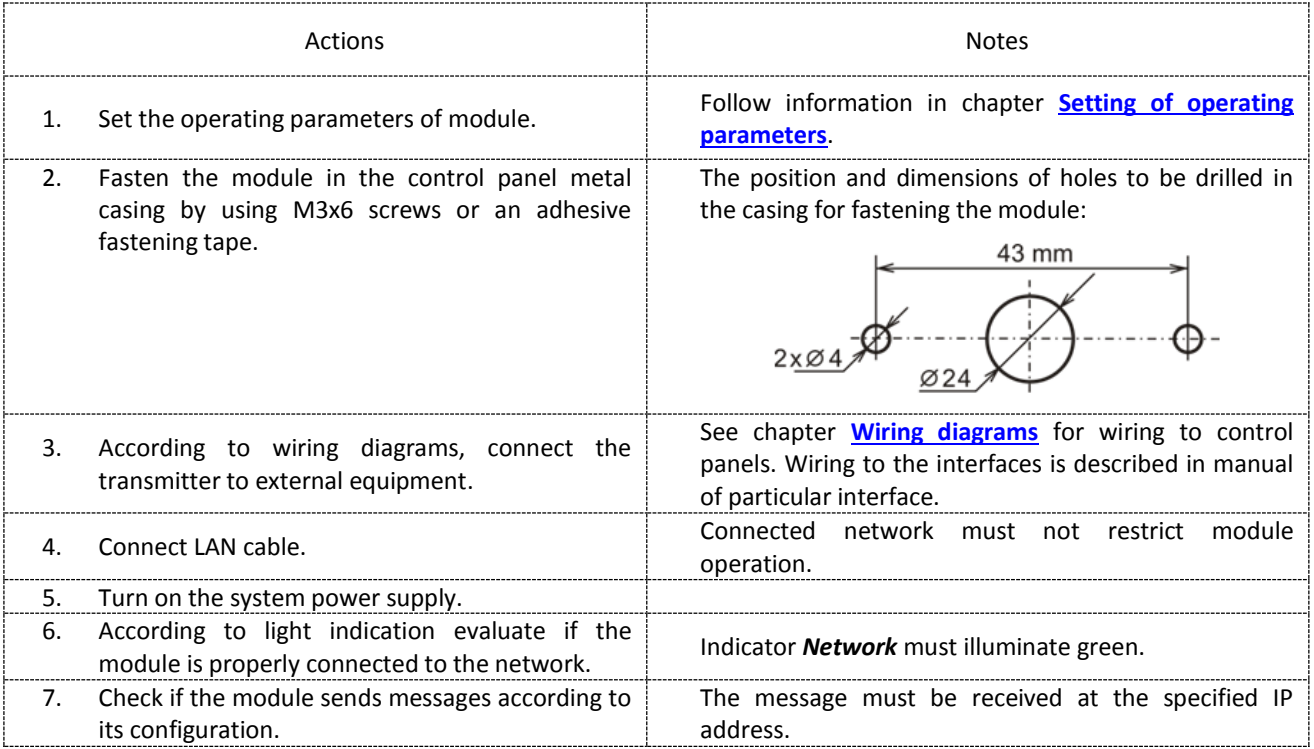

### <span id="page-5-0"></span>**Wiring diagrams**

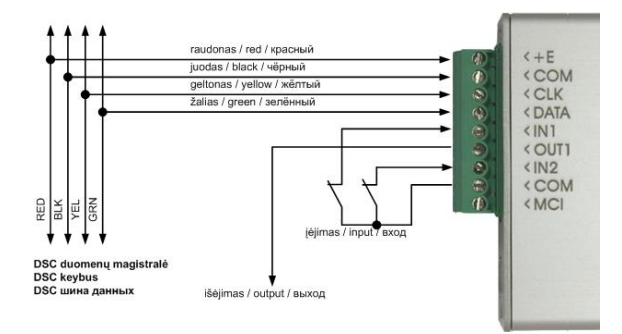

Module *E10* wiring diagram to *DSC* Power Series control panels: PC1616, PC1832, PC1864 PC585, PC1565, PC5020.

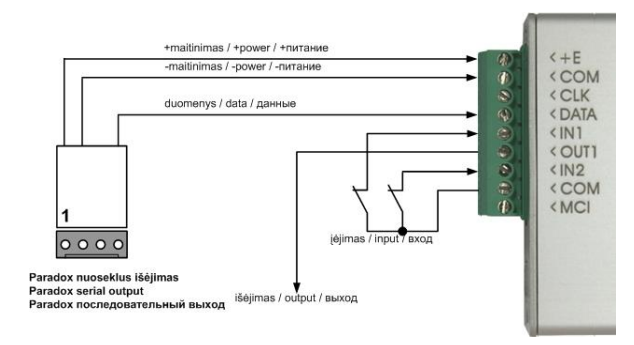

Module *E10* wiring diagram to *Paradox* control panels: SPECTRA SP5500, SP6000, SP7000, 1727, 1728, 1738, MAGELLAN MG5000, MG5050, DIGIPLEX EVO48, EVO192, EVO96, NE96, ESPRIT E55, 728ULT, 738ULT.

CRP2 cable is needed.

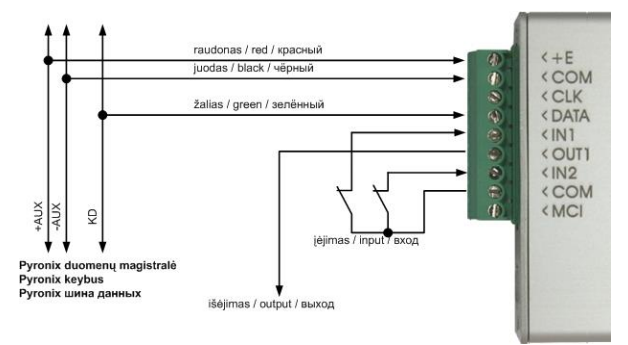

Module *E10* wiring diagram to *Pyronix* Matrix Series control panels:

MATRIX 424, MATRIX 832, MATRIX 832+, MATRIX 6, MATRIX 816.

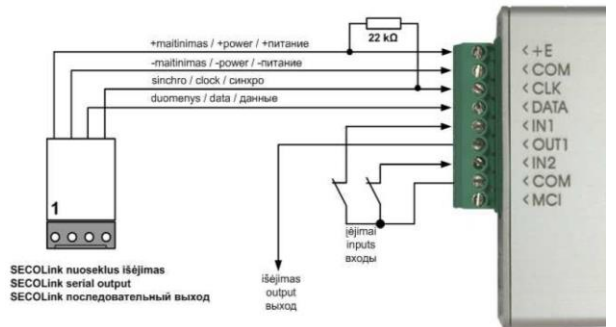

Module *E10* wiring diagram to *SECOLink* PAS832 control panel.

*CRP3* cable is needed.

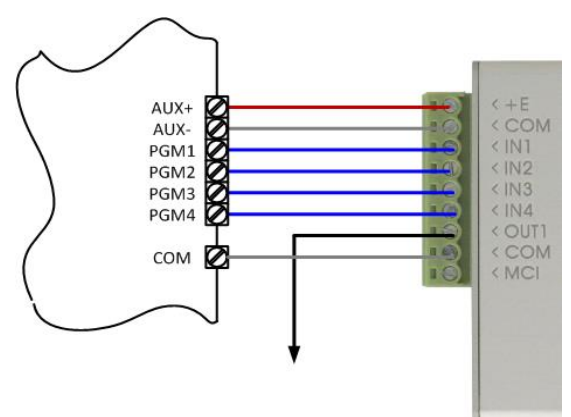

Module *E10C* wiring diagram to control panel. Input type set as NO or NC.

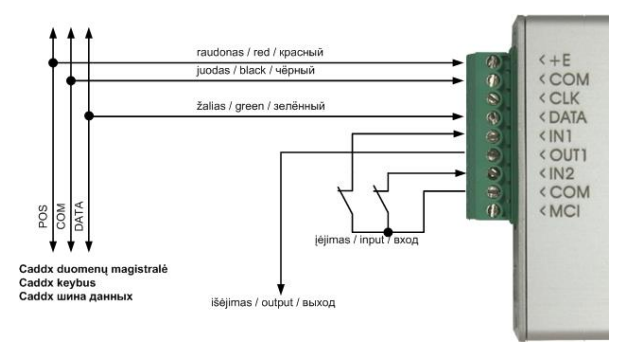

Module *E10* wiring diagram to *Caddx* control panels: NX-4, NX-6, NX-8.

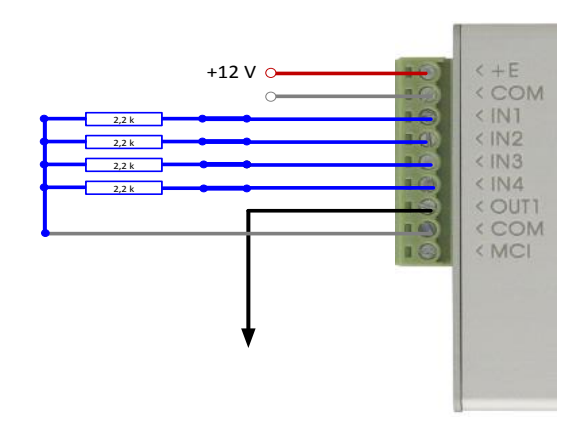

Module *E10C* wiring diagram. Input type set as EOL=2,2 kΩ.

### <span id="page-6-0"></span>**Setting of operating parameters**

Operating parameters of the modules *E10* and *E10C* can be set with software *Econfig* (*v121116* or higher version)*.* The software is available for download on websit[e www.trikdis.lt.](http://www.trikdis.lt/)

Firmware versions of the modules has to be E10 v121018 and E10C v121116 or higher versions.

1. Connect the module *E10* to a computer USB port by using a USB cable. Computer must have the USB driver installed.

**USB driver installation:** If the module is connected to a computer for the first time, MS Windows OS should open the window *Found New Hardware Wizard* for installing USB drivers. Download the USB driver file *USB\_COM.inf* for MS Windows OS from the website [www.trikdis.lt.](file://server/Bendri%20dokumentai/INFO/INSTRUKCIJOS/PAPILDYMAI-REDAGUOJAMI/www.trikdis.lt) In the wizard window select the function *Yes, this time only* and press the button *Next*. When the window *Please choose your search and installation options* opens, press the button *Browse* and select the place where the file *USB\_COM.inf* has been saved. Follow the remaining wizard instructions to finish the USB driver installation.

*2.* Start the *Econfig* software*.*

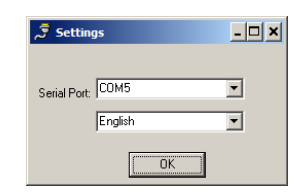

3. Choose the command *Settings* in the menu bar and select the port to which the module is connected in the *Serial port* list. Press the button *OK*.

**Note:** specific port will appear only when the module is connected and USB driver is installed correctly.

- 4. Choose the command *Devices* in the menu bar and select *E10* or *E10C* depending on which module is connected to a computer.
- 5. Press the button *Read [F7]* for the operating parameters set in the module to be read. If Access code request window opens, enter your personal access code and click its button *OK*. The previously set parameters will be displayed in configuration software windows and information about the connected module will be displayed in its status bar.
- 6. Choose the directory *System Settings* and set the following parameters:

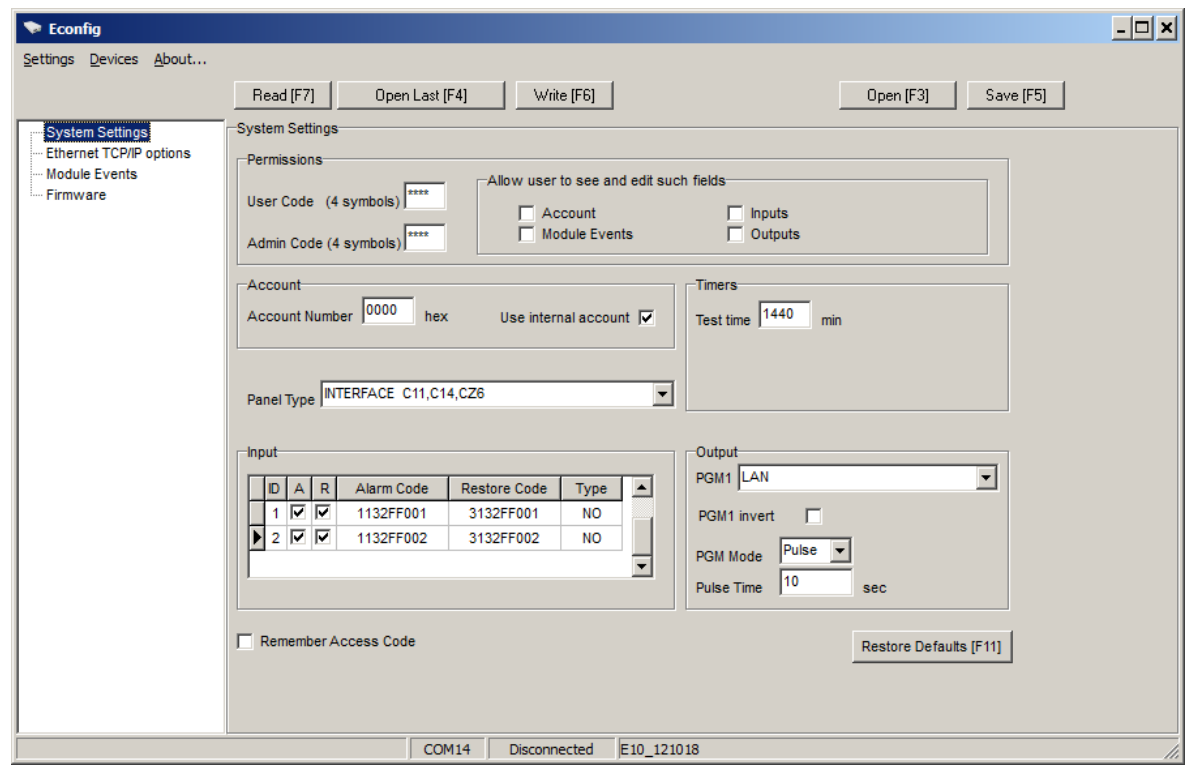

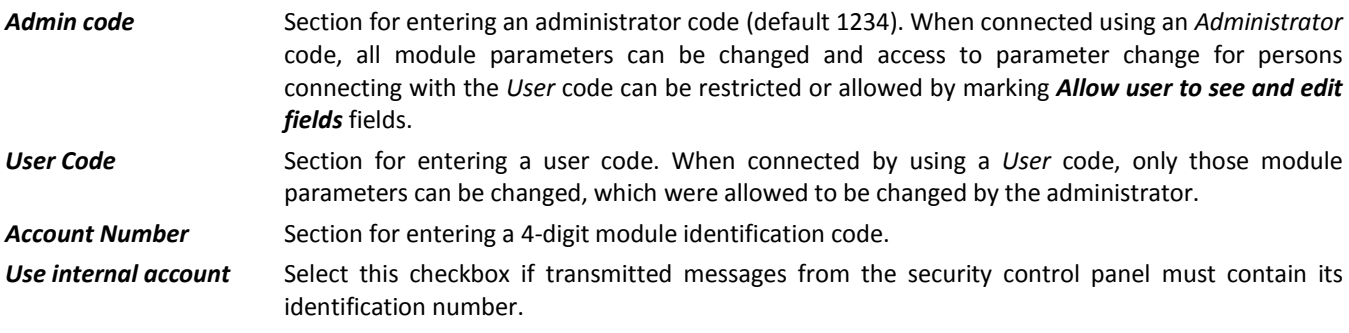

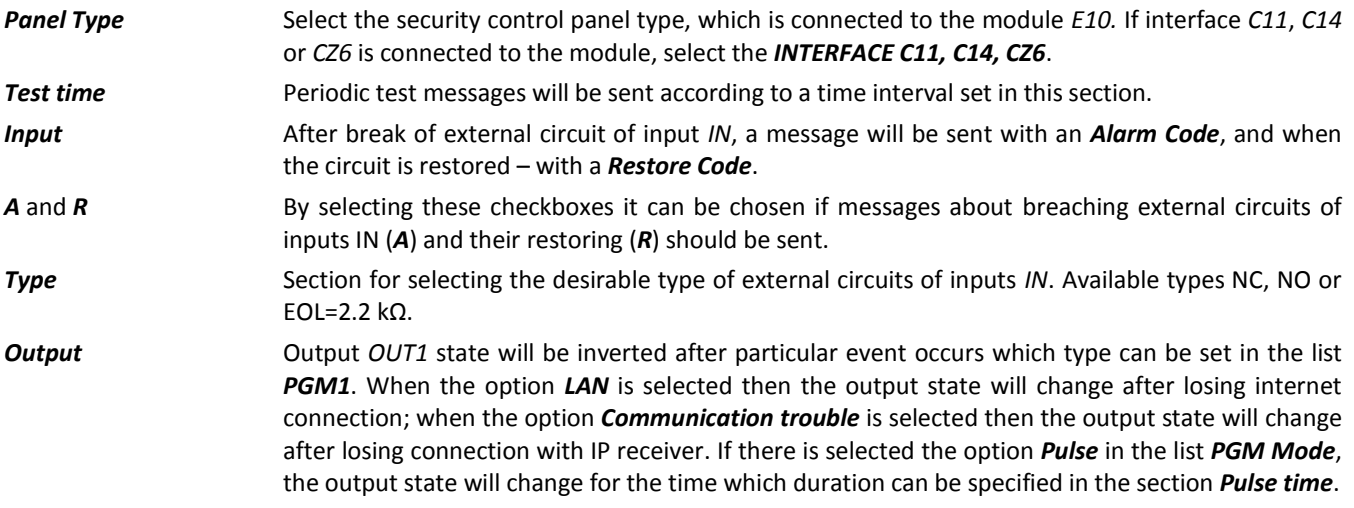

7. Choose the directory *Ethernet TCP/IP options* and set the following parameters for module connecting with the monitoring station:

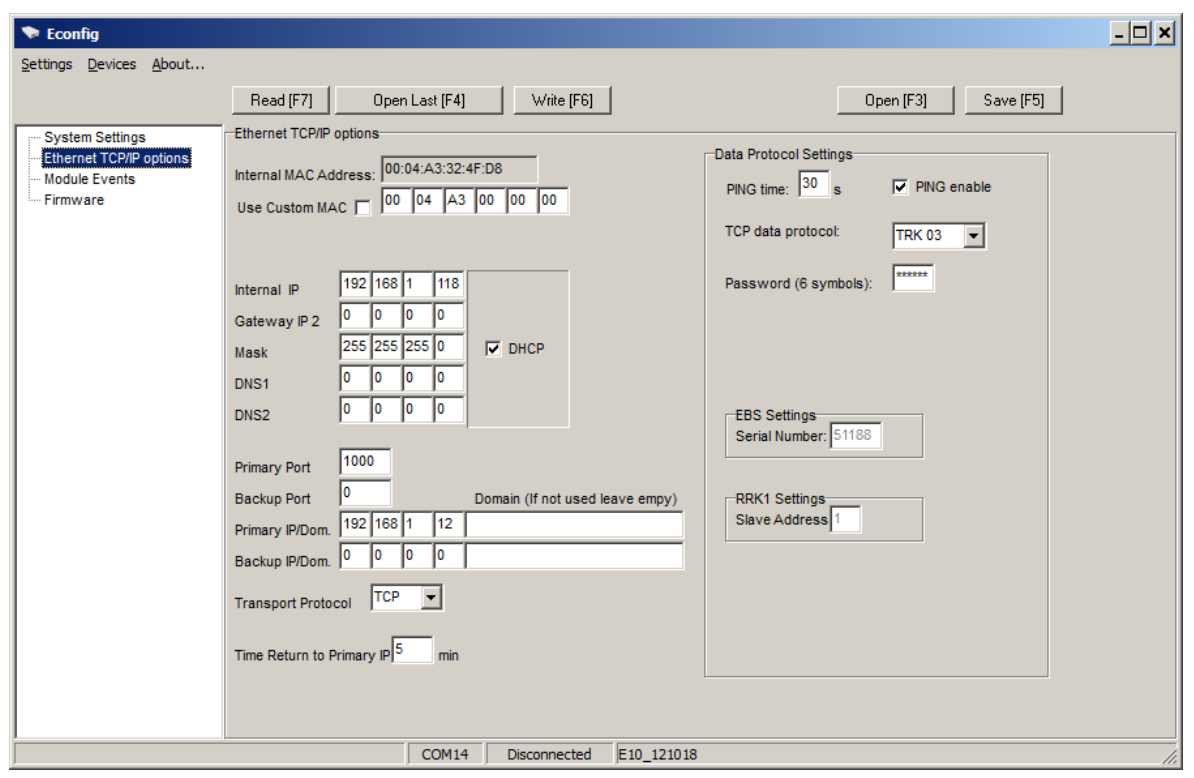

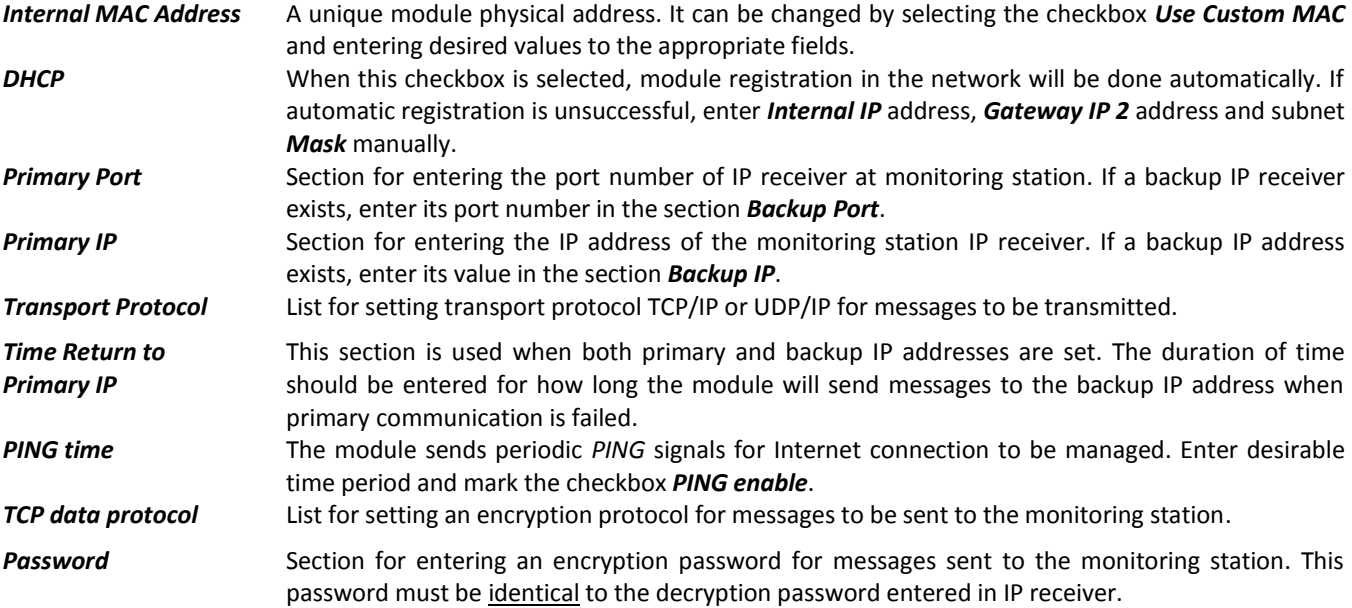

IP address, port number, network protocol, message encryption protocol and password and other parameters should be provided by the administrator of the monitoring station.

8. In the directory *Module Events* a list of events is given, after occurring of the event the module will send messages with codes in Contact ID format to the monitoring station:

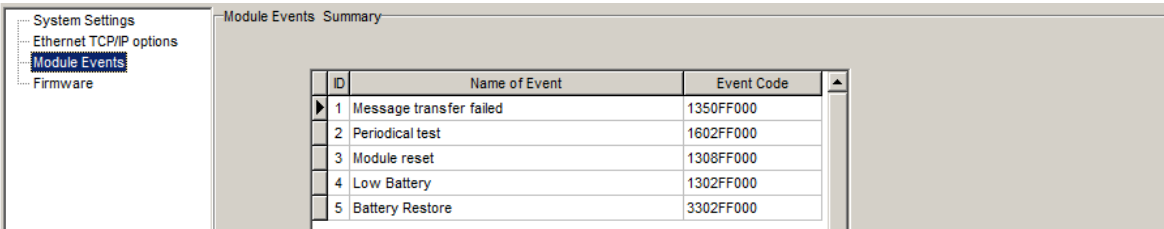

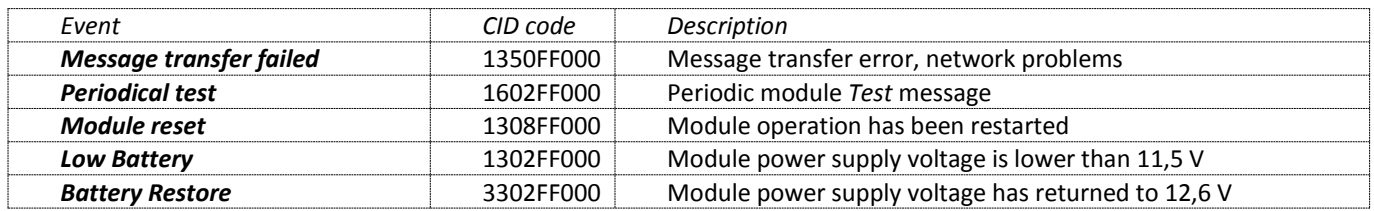

9. Press the button *Write* and values which were entered in fields of software *Econfig* will be transferred to the module *E10*. Unplug the USB cable from the USB socket. **Note:** Values entered in *Econfig* windows can be saved in computer by pressing the button *Save [F5].* A file with an extension .*tcfg* will be created. It can be used later as a template to configure other modules.

### <span id="page-8-0"></span>**Updating module firmware version**

When the manufacturer adds new features to the module *E10* or *E10C*, firmware of the previously bought module can be updated:

- 1. Download the latest *Econfig\_xxx.exe* file from the website [www.trikdis.lt](http://www.trikdis.lt/) and install it on a computer.
- 2. Connect the module *E10* or *E10C* to the computer with USB cable. Start the software *Econfig* and select the folder *Firmware* and press the button *Browse*. In a newly opened window select the file *E10.enc* and press the button *Open*.
- 3. Press the button *Start FW Update*. Updating process starts by pushing micro switch *Reset* (see [Module overview\)](#page-2-2) on the module. After *Updating process* bar completely fills up push the micro switch *Reset* one more time on.
- 4. Press the button *Read [F7].* New firmware version will be displayed in the status bar of the software *Econfig*.
- 5. After firmware update parameters of the module are restored to default (factory) settings. Module parameters must be set again according to the instructions given in the chapter **Setting of operating parameters**..
- 6. Unplug the USB cable.

## <span id="page-9-0"></span>**Setting of operating parameters remotely**

To change settings or update firmware of the modules E10 and E10C remotely *Econfig* software has to be opened in *IPcom* software environment.

1. Open the window of *IPcom*. Select ID number [Object ID] of the module which will be configured and right-mouse click it on.

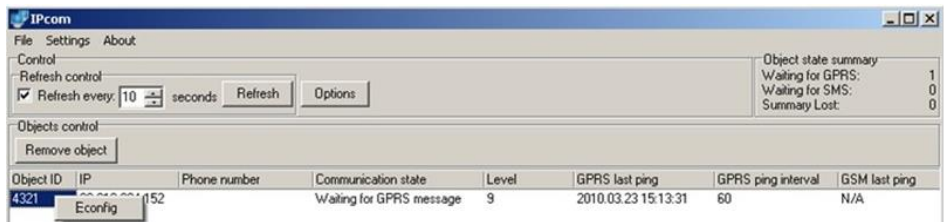

- 2. Click start button of software *Econfig* which appears beside the object ID.
- 3. After opening software *Econfig* window click the button *Read* on. If Internet connection with the module is, the software Econfig will display the state *Connected* of this connection in its status bar.
- 4. Operation parameters of the module *E10* or *E10C* are configured in the same way as the module connected with USB cable (see **Setting of operating parameters**).
- 5. If you choose the folder *Firmware* of the software *Econfig* you'll be able to update the module with a new firmware version. Just click on the button *Browse*. Select the file *E10\_Remote.enc* or *E10C\_Remote.enc* and click the button *Open*. Then click the button *Start FW Update* on. After *Updating process* bar completely fills up click the button *Read [F7]*. The firmware version of the module will be displayed in status bar of software *Econfig*.
- 6. After entering desirable operating parameters into boxes of software *Econfig* click the button *Write* for storing configuration in memory of the module. After closing the software *Econfig*, Internet connection session with the module will be cancelled too.

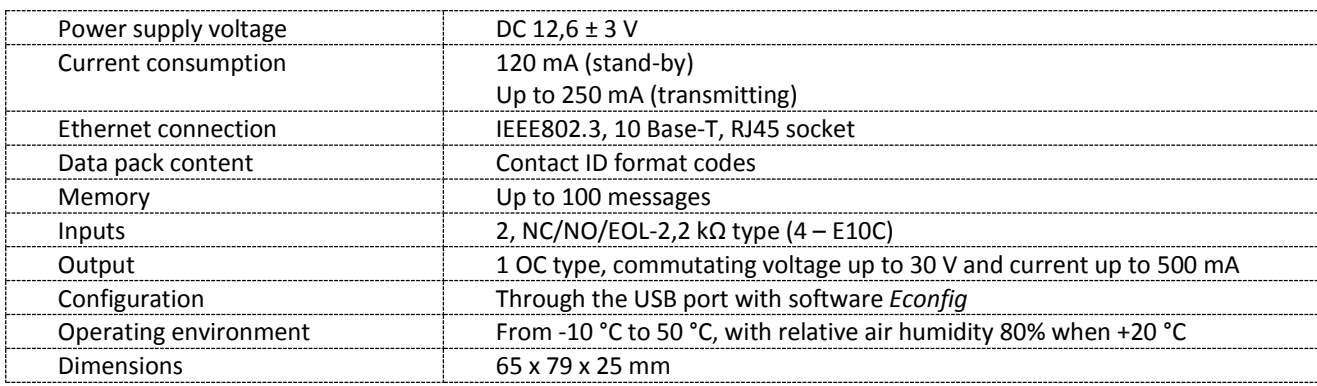

#### <span id="page-9-1"></span>**Technical parameters**

### <span id="page-9-2"></span>**Package content**

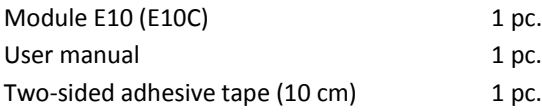